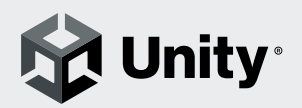

**学生なら無料で**

Unity Pro**相当の**Unity**を**

**インストール出来る!**

# 特典付き「Unity Student Plan」 完全攻略ガイド

**※学生とは大学、大学院、短期大学、高等専門学校、専門学校(専修学校専門課程)の高等教育機関の学徒を指します**

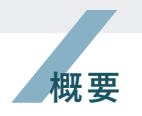

Unity Student Planとは、個々の学生がUnityのプロジェクトを自宅、 学校などで作成、学習するためのサービスです。 学生個人所有のPCにUnity Pro相当のUnityをインストールができます。

#### **必要なもの**

・Unity ID ・Unity Hub 以上2点の準備が必要になります。

各アカウントのメールアドレスを登録する際は、ご自身の学校メールア ドレスをご利用ください。 Unity ID作成の際にPlanの選択が必要な場合はUnity Personal(無料) を選択ください。

### Unity Hub**とは?**

Unity HubとはUnityのバージョン管理ツールとなっており、Unity PersonalやUnity Student Planなどの各バージョンのインストールが できます。

事前にダウンロードしておく事を推奨いたします。

#### Unity Hub**のダウンロード**

URL:https://unity3d.com/jp/get-unity/download

#### **ご利用上の注意点**

利用に関する制限事項等はUnityが示す通りとなります。必ず内容を確 認し、ライセンス違反にならないようご利用ください。

#### Unity**サービス利用規約**

⇒ https://unity3d.com/jp/legal/terms-of-service

## Unity**アカデミックアライアンス(**UAA**)**

⇒ https://unity.com/ja/learn/academic-alliance

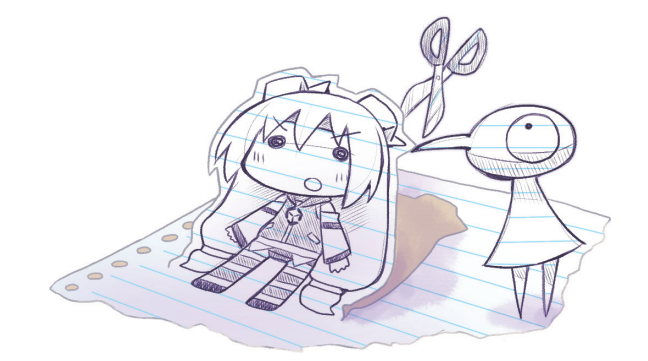

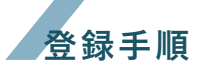

#### 1 Unity ID**アカウント開設、**Unity Hub**のインストール**

Unity IDのアカウント作成とUnity Hubのインストールを済ませてお いてください。

#### 2 Unity Student Plan**にサインアップ**

次のリンクから、Unity Student Planにサインアップ(登録)します。

#### Unity Studentプラン

⇒https://unity.com/ja/products/unity-student 「中等教育を修了した学生」から「使用を開始する」をクリックし、次のペ ージで「Continue」をクリックして進みます。

### 3-1 Unlock this Student-Only Offer**に情報を入力**

画面上の必要事項を入力します。以下の点については間違いないように してください。

・College/University ⇒「学校名」を入力して選択します。

・Email address ⇒ Unityのコードが送られる宛先です。ご自身の大学 メールアドレスを入力します。

入力ができたら「Verify My Student Status」をクリックします。

#### 3-2 SheerID**の認証**

SheerIDサービスを使った認証が行われます。表示されたページの指示 に従い、学生証等をアップロードして在学証明を行います。(認証には2 日~ 7日ほど時間を要する場合がございます)

#### 4 Unity Student Plan**を使い始める**

認証が正常に行われ、本学の学生であることが確認できると2.で入力し たメールアドレスに、Unityからお知らせが届きます。 手順に従ってUnity Hubをインストールし、アクティベーションキーを 入力するとUnity Student Planが利用できるようになります。

Unityのダウンロードは、以下のリンク先をご利用ください。 ⇒ https://unity3d.com/jp/get-unity/download

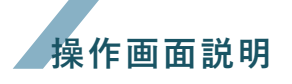

## 1 Unity Hub**をダウンロード**

右のQRコードまたは検索バーで「Unity Hubをダウン ロード」と検索して下さい。

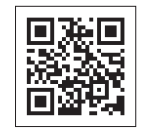

以下の画面赤枠で囲われている

「Unity Hubをダウンロード」を選択します。

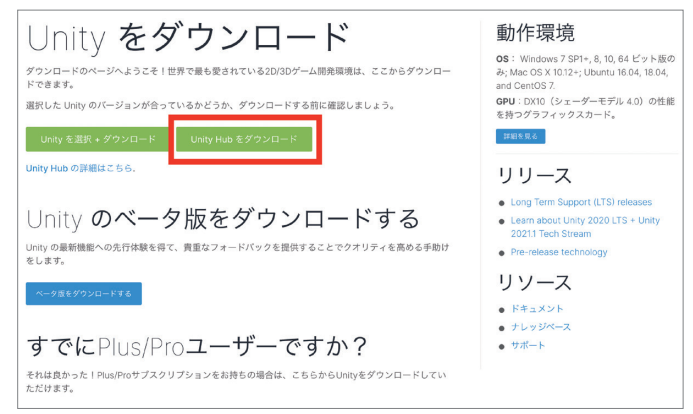

Unity Hubをダウンロード後、Unity IDでログインします。Unity IDを お持ちでない場合、"Create one"を選択し、アカウントを作成します。

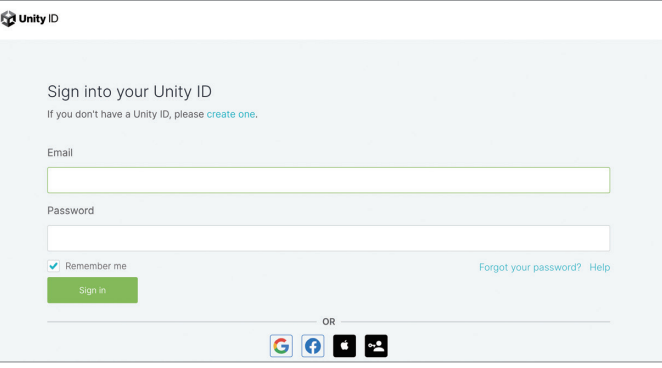

Unity Hubがインストール出来ましたら右上青ボタン「Install Editor」 から様々なバージョンのUnityをインストールする事ができます。

後述するUnity Student Planへの認可が通りましたら、Unity Pro相当 のダウンロードが可能となりますが、認可に時間を要するため、ひとま ずUnityを利用したいなどのご都合があればUnity Personalをインス トールしてください。

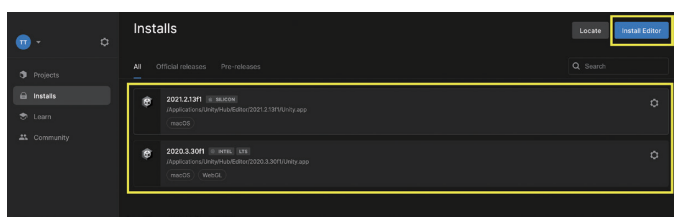

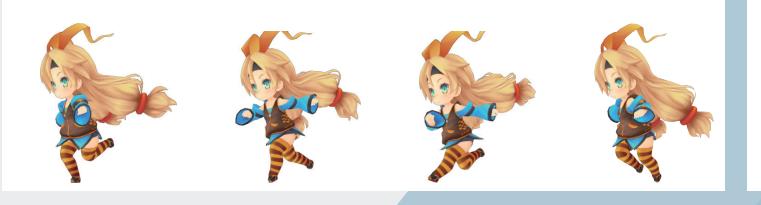

# 2 Unity Student Plan**にサインアップ**

Unity IDを取得後、Student Planをインストールする ことができます。

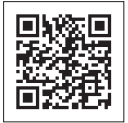

右のQRコードからUnity Student Planへのお申し込 みをしていただきます。

以下の赤枠で囲われている「中等教育を終了した学生」の"使用を開始す る"を選択してください。

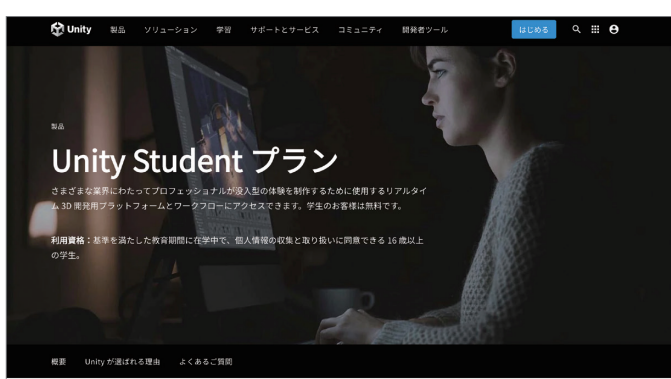

Unity Student プランに申し込む

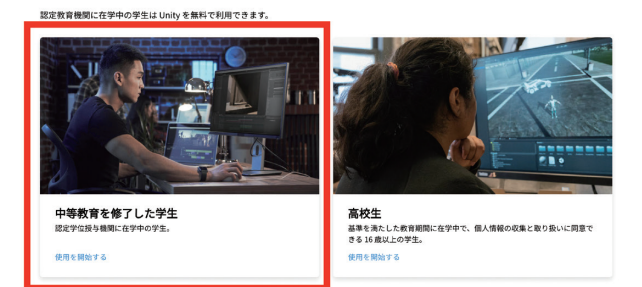

# 灰色のボックスの部分にはアカウント名が表示されます。

自分のアカウント名を正しく確認できたらContinueを選択し、次へ進 んでください。

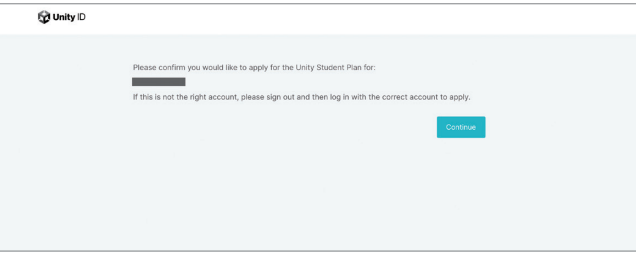

## 3 Unlock this Student-Only Offer**に情報を入力**

こちらの画面ではUnity Student Planをお申し込みいただく学生様の 情報を入力していただきます。

CountryでJapanを選択後、College/Universityの欄よりあらかじめ 登録されている大学または専門学校の中から所属している学校名をプル ダウンで選択する事ができます。

Emailアドレスは所属している学校のドメインのものを使用して下さい。 基本情報を入力後 "By checking this box ~ "の左にあるチェックボ ックスにチェックを入れて下さい。

> **M** Unity  $\overline{z}$

# **O** Unity Unlock this Student-Only Offer Verify you're a student at a degree-granting school Country Japan College/University 学校名 First name 太郎 Last name 雲丹亭 Date of birth (Used for verification purposes only) Month  $\vee$  Day Year Email address (Needed to send you your unique code) 学校メールアドレス M By checking this box, I have read and agree to the Unity Terms of Service, and consent Unity Privacy Policy. Republic of Korea Residents agree to the Unity Collection and Use Unity Privacy Policy. Republic of Korea Resid Verify My Stu Information entered here will be used for verification purposes and shared with Unity Technologies. Verification services powered by SheerID Get he

基本情報を入力後、内容に不備がないかをご確認の上、問題がなけれ ば"Verify My Student Status"のボタンを選択します。

"Verify My Student Status"選択後、以下のような画面になりましたら 「Sign in to my school」を選択後①または②の画面へと分岐します。そ れぞれご自身のページに表示された手順通りに登録を進めて下さい。

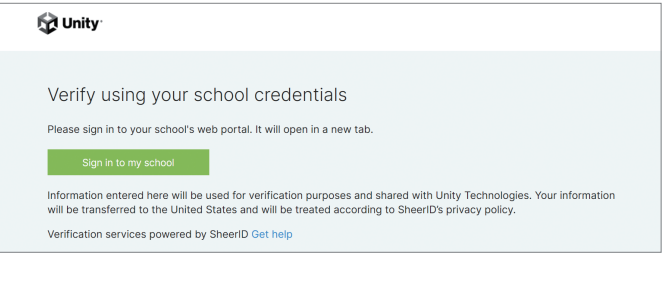

①学校がGakuNinに加盟されている場合は、学術認証フェデレーション (GakuNin)の認証が行われます。学校認証システムに自動で切り替わる のでログイン画面にて自身の学籍番号、学内ポータルパスワード等の認 証情報を入力の上、サインイン(ログイン)をして下さい。 サインイン完了後は"Success! You've been verified"の画面へと続き

②学校がGakuNinに加盟していない場合は、ご自身でSheerIDサービス を利用し、在学証明を行います。「Sing in to my school」を選択後、 Googleのアカウント認証画面に切り替わります。

ます。次のページへお進み下さい。

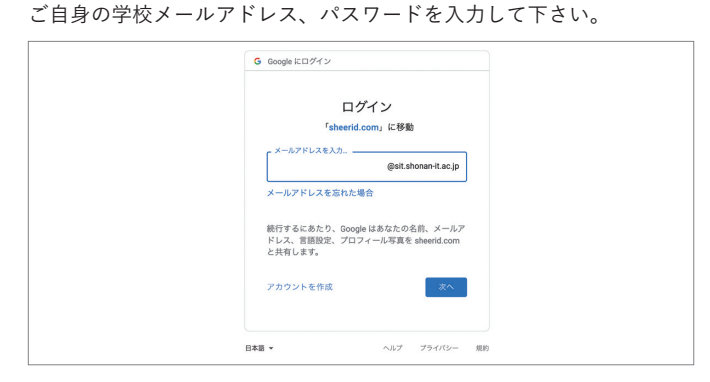

入力後、以下の画面に切り替わります。青字で記載があります"browse" をクリックし、氏名/学校名/現在の在学を証明する日付が記載された学 生証をアップロードしてください。(ファイル拡張子はjpg,jpeg,png,pdf. gif,bmpのいずれかを使用してください)

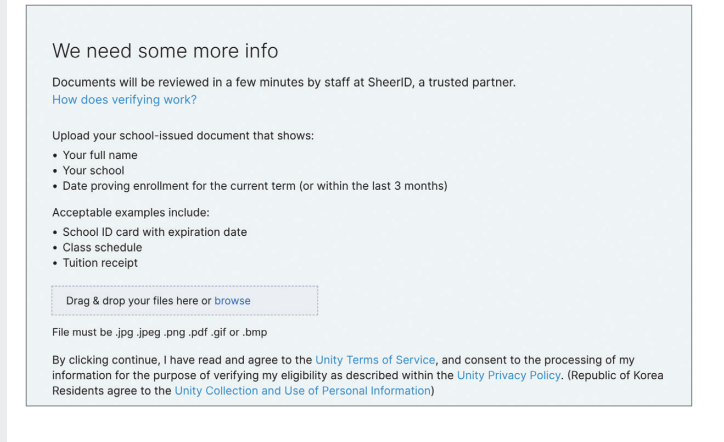

# ファイルをアップロード後は、以下のような画面に切り替わります。 アップロードした画像が確認できましたら、「Continue」のボタンをク リックしてください。

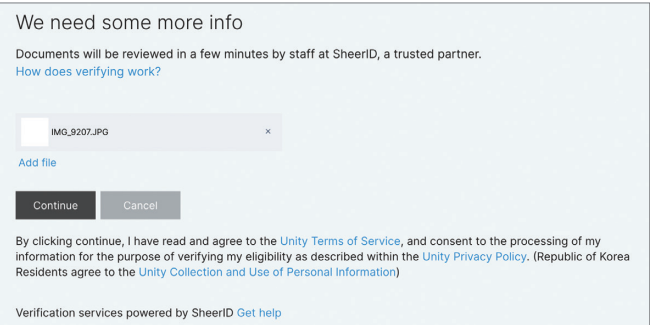

# 「Continue」をクリック後以下の様な画面に切り替わり、SheerIDの認 証が始まります。

"Reviewing"のページにて"Continue"をクリックすると現在の状況が 確認出来ます。 ※日本語で承認には時間を要するので2日以上かかる場合がございます。

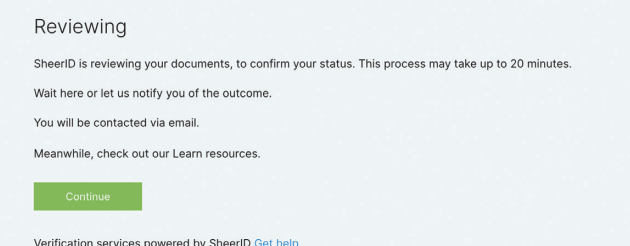

SheerID認証後に以下のような変更確認画面に切り替わりますので、 「Continue」をクリックして下さい。

## **O Unity** ID

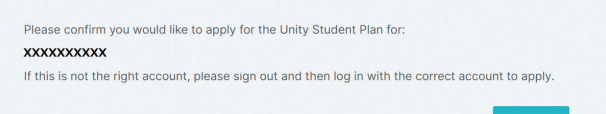

# 再度Unity Student Planへの確認画面が出ますので、「Continue」をク

リックして下さい。

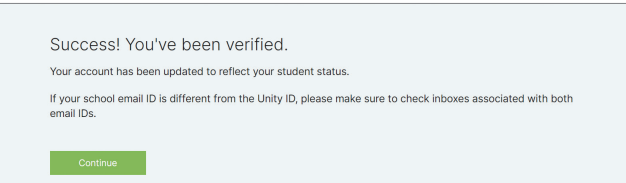

# 「Congratulations!」と以下のような画像が出れば、無事Unity Student Planの登録は完了となります。

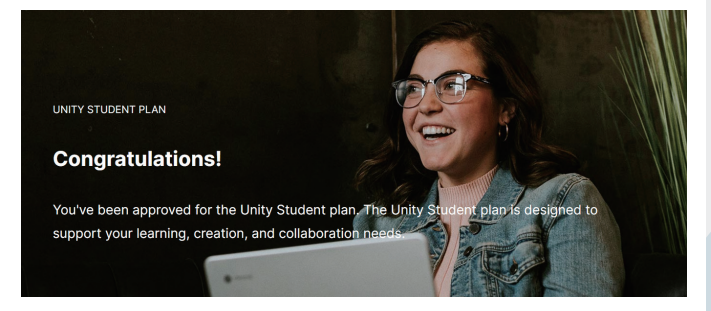

## 4-1 **承認後のメール、または画面**

手続き完了後に件名「Congratulations: your Student status is confirmed」と「You have been assigned a Unity seat in organization」、という2通のメールが送られてきます。

「Congratulations:your Student status is confirmed」は学生とし ての在籍証明が完了した旨を知らせるためのものです。

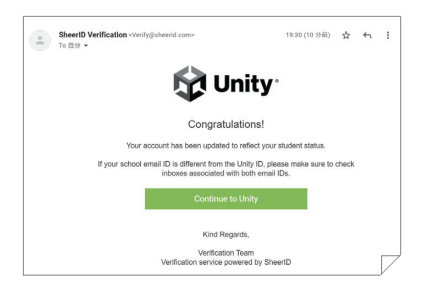

「You have been assigned a Unity seat in organization」という件 名のメールはUnity Student Plan利用のためのライセンスキーが記載 されている重要なメールになります。メール本文、灰色の箱で隠れてい る部分がライセンスキーになります。重要なメールになるのでスターマ ークなどをつけ、いつでも確認が出来るようにしておく、または控えて おく事を推奨しております。

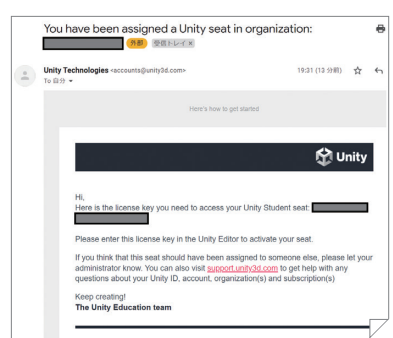

## 4-2 **ライセンスの適用**

それでは準備が全て整いましたので、Unity Student Planをアクティベートして行きます。まずはじめに右の QRコードからアクセスし、右上アイコンマークから Unity アカウントにサインインして下さい。

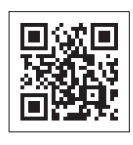

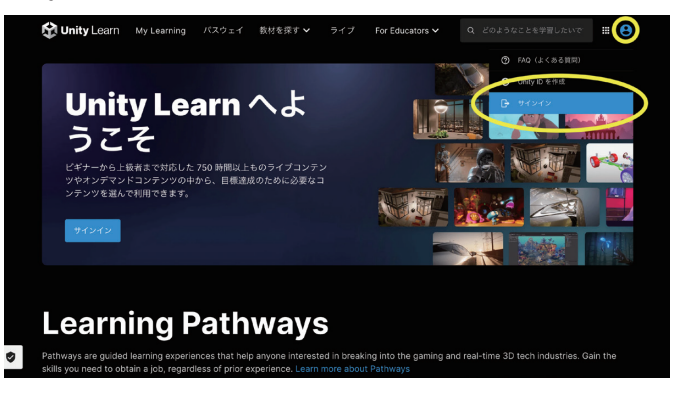

サインインが完了しましたら、再度右上のアイコンをクリックし、今度 はアカウントという表記が出てくるので、それをクリックします。

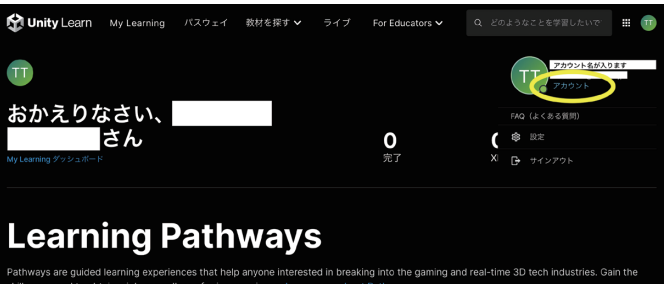

以下のような画面に切り替わるので、右側の欄「シート」を選択して下 さい。

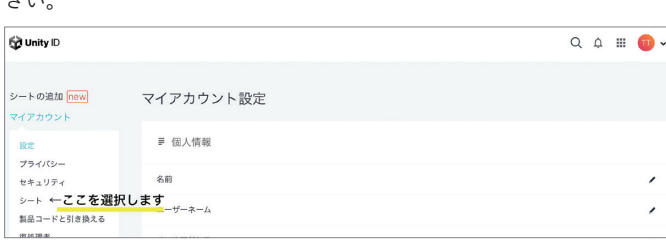

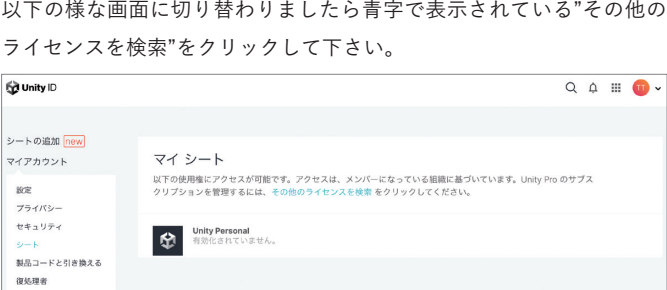

Serial Keyの欄に、先ほどの「You have been assigned a Unity seat in organization」という件名のメールに記載されているライセンスキ ーを入力します。

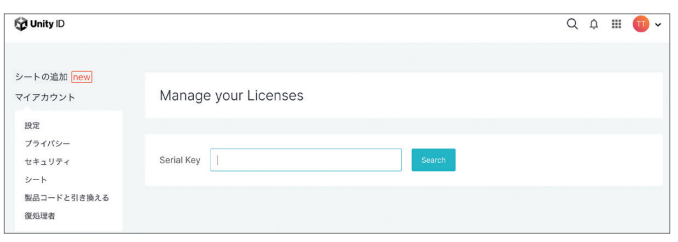

無事にライセンスが承認されるとマイシートのページにUnity Proの項 目が増えます。(正確にはUnity Pro相当のソフトウェアです) 続いてUnity Hubを開いてください。

開いたら歯車マークをクリックし、Manage licensesを選択して下さい。

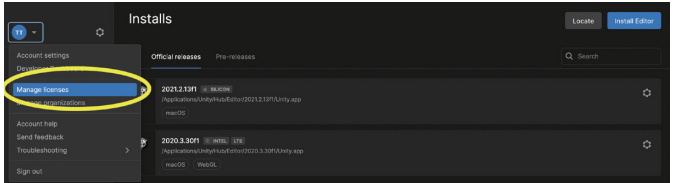

以下の画面に切り替わりましたら、右側の青ボタン「Add」をクリックし ます。

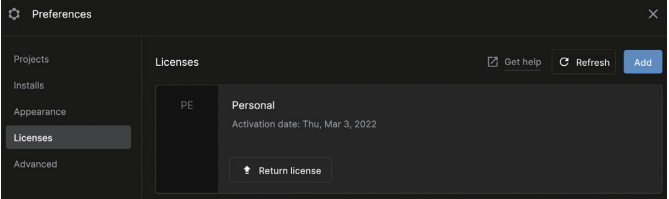

一番上の「Activate with serial number」をクリックします。

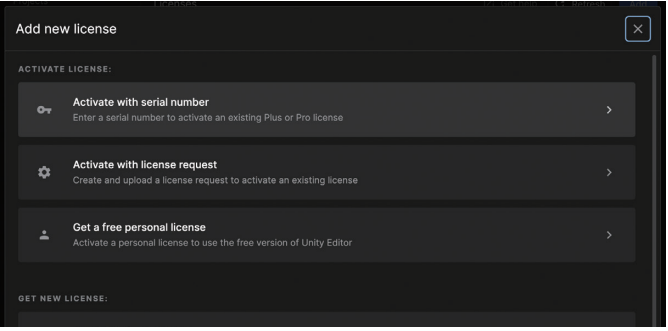

ここの画面でも先ほどと同じメールに記載されているライセンスコード を記入します。

記入ができたら、右下Activate licenseのボタンをクリックします。

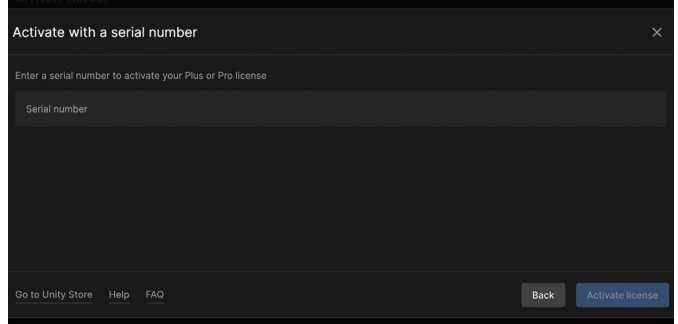

認証が終わるとUnity HubからUnity Pro(正しくはPro相当です)がイ ンストールできるようになります。

あとはUnity ProをインストールするだけでUnity Student Planの手 続きは全て完了です。

また最新のStudent Planの情報はStudent Planのホームページより ご確認ください!

URL:https://unity.com/ja/products/unity-student

共同制作を行いたい場合はPlastic SCMをご利用下さい。Plastic SCM には以下の特徴があります。

・5GBのクラウドストレージを利用したプロジェクトの共有・共同制作 ができます。

・最大3人で共同編集が行えます。

※Plastic SCM(従量課金制)の説明は以下のURLの動画よりご覧ください URL:https://www.youtube.com/watch?v=xYZ9Ccc-Neo

お手続きお疲れ様でした。 それでは素敵なUnityライフを!

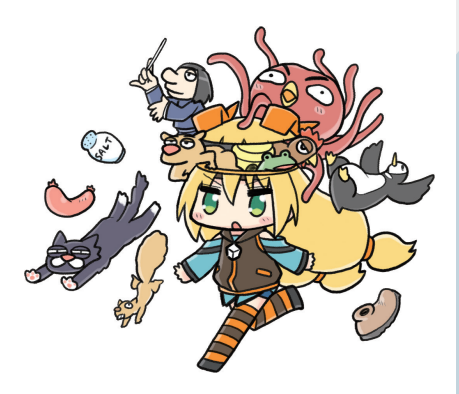